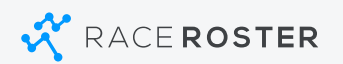

## **HOW TO CREATE A TEAM**

## **Login to Start**

**If you have any questions please contact us at 1-855-969-5515 or email support@raceroster.com**

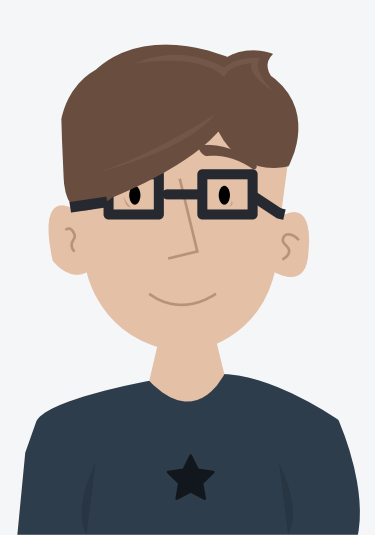

Reggie's coworkers at the office have decided that a fun group activity would help encourage corporate wellness and boost team morale. Together they found the Event Organizer Classic 10k hosted on Race Roster and decide to enter a team.

As the team captain Reggie goes on to raceroster.com and logs in to his account.

On the Event Details page, Reggie clicks on the 'Create a Team' button located underneath the Event Logo. Reggie is prompted to Name his team and create a Team Password if he wishes. Lastly he clicks the Submit button. Now when he or anyone from his company goes through the registration process they can simply select the team name Reggie entered from a dropdown.

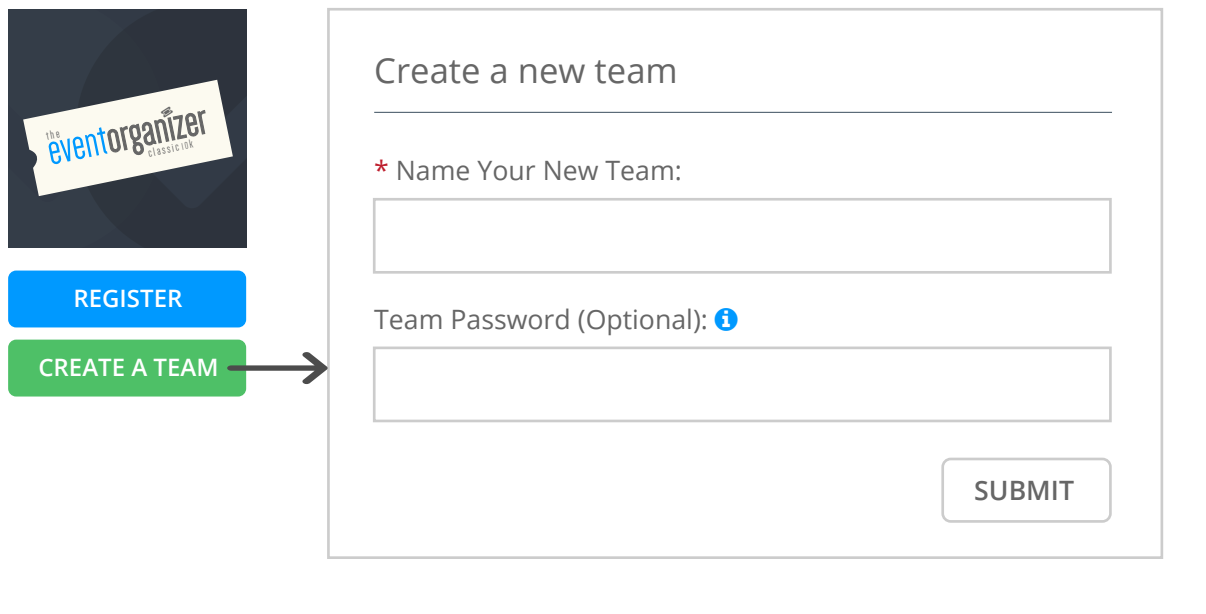

## **OPTION 2:** Create the team during an individual registration

Reggie also has the ability to create his team during an individual registration. After filling out his info and selecting an event Reggie will reach a section that asks him 'Add Participant 1 to a Team'? Reggie will select the 2nd radio button stating 'Yes, create a new team and add this participant'. He can then enter his

Team Name and create a Password if he wishes.

Race Roster gives multiple ways to Create a Team in case the person creating the team is not ready to register.

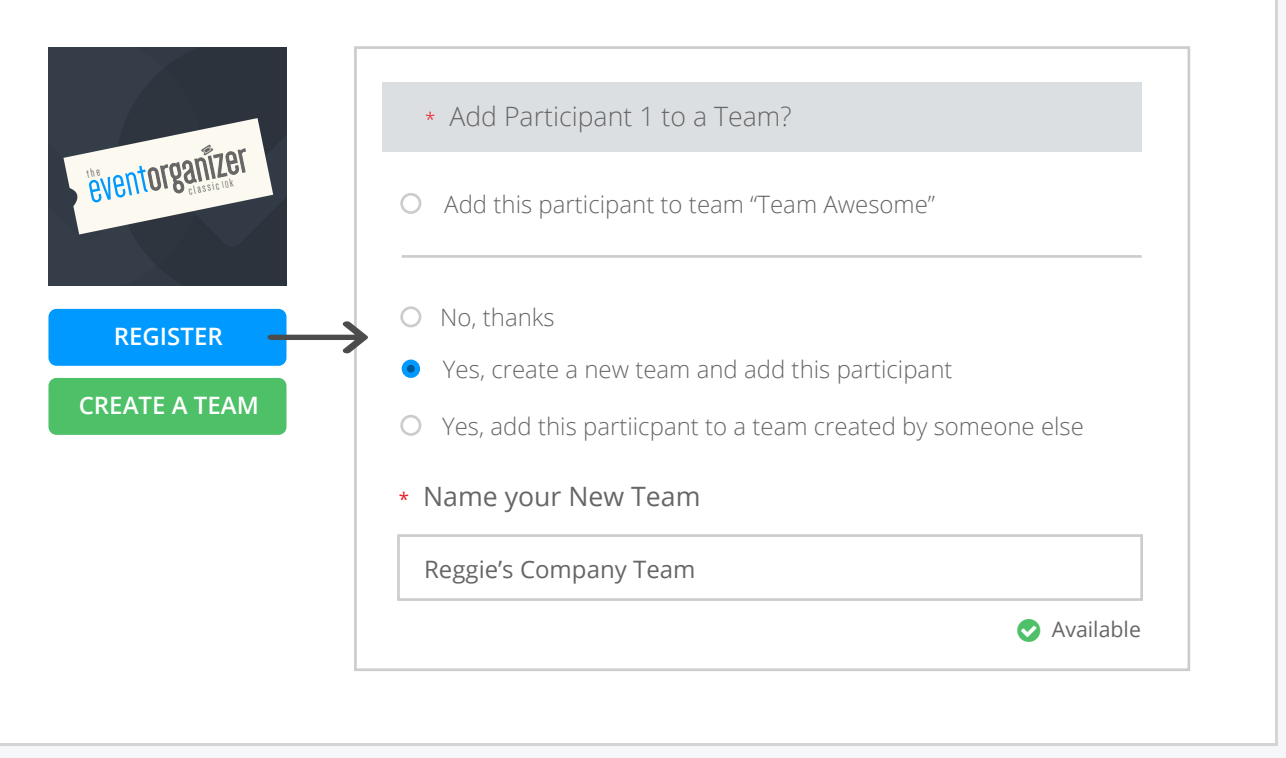

## **Option 1:** Create the team ahead of time